# Anleitung Ruferkennung in charly (Windows)

Stand 30.04.2021

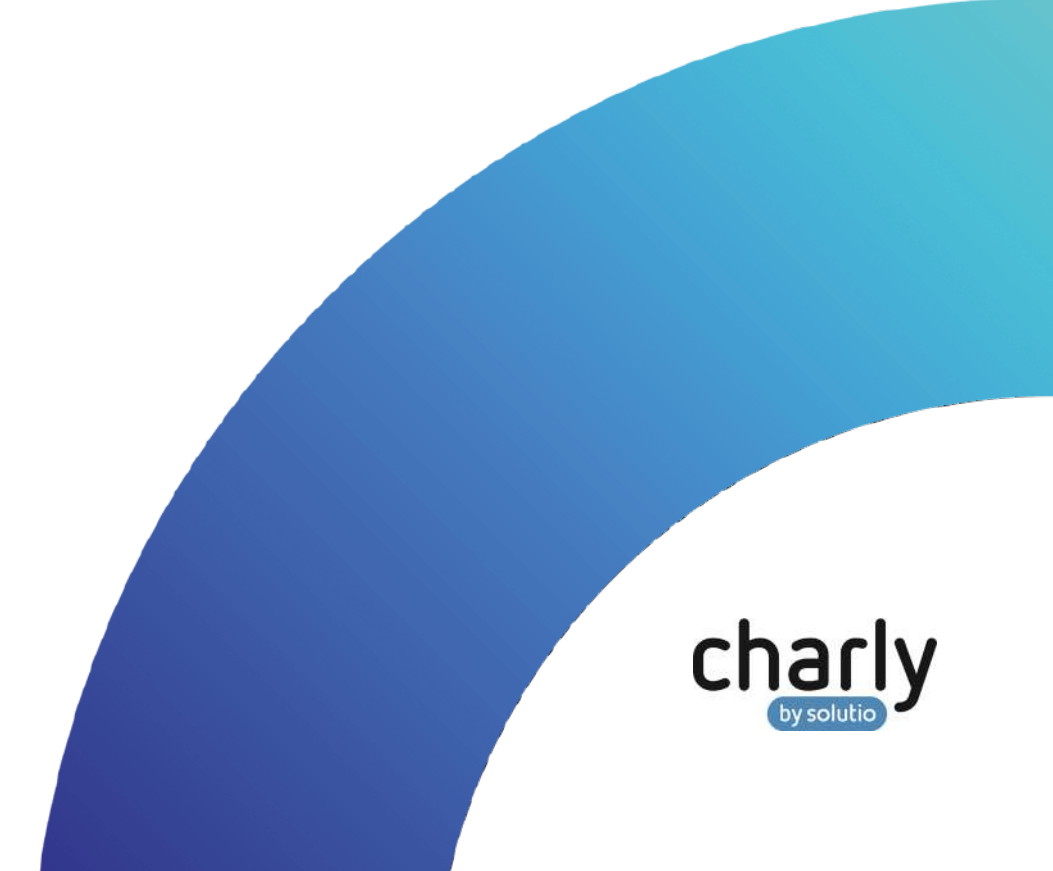

## Impressum / Copyright

solutio GmbH & Co. KG Zahnärztliche Software und Praxismanagement Max-Eyth-Straße 42

71088 Holzgerlingen Fon 07031 4618-700 Fax 07031 4618-99700 [info@solutio.de](mailto:info@solutio.de) [www.solutio.de](https://www.solutio.de/)

© solutio GmbH & Co. KG 2021. Das Dokument "Ruferkennung in charly (Windows)" ist urheberrechtlich geschützt. Die Nutzungsrechte liegen bei der solutio GmbH & Co. KG, insbesondere das Vervielfältigen oder Verbreiten des Dokuments "Ruferkennung in charly (Windows)" im Ganzen oder in Teilen ist – soweit nicht durch das Urheberrecht zwingend erlaubt – untersagt.

Dokumentversion: 20210430.093400-ANL-RUFERKENNUNG

# Support

**Produkthotline** Fon 07031 4618-800 Montag bis Freitag von 7:30 bis 18:00 Uhr [hotline@solutio.de](mailto:hotline@solutio.de)

**Technische Hotline** Fon 07031 4618-900 Montag bis Freitag von 7:30 bis 18:00 Uhr [technik@solutio.de](mailto:technik@solutio.de)

# Inhaltsverzeichnis

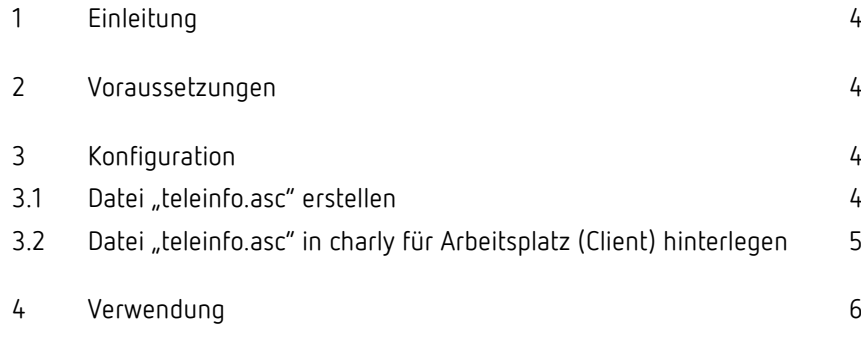

# <span id="page-3-0"></span>1 Einleitung

Mit der Ruferkennung sehen Sie direkt in charly die Rufnummer des Anrufers. Sofern die Rufnummer bei einem Patienten in charly hinterlegt ist, öffnet sich ein Fenster, über das Sie den Patienten aufrufen können.

# <span id="page-3-1"></span>2 Voraussetzungen

Folgende Voraussetzungen müssen in der Zahnarztpraxis gegeben sein:

- Windows-Betriebssystem
- eine TAPI-fähige Telefonanlage ist vorhanden
- die TAPI-fähige Telefonanlage ist in das Netzwerk eingebunden
- ein entsprechender TAPI-Client ist auf den Arbeitsplätzen installiert, an denen die Ruferkennung stattfinden soll

# <span id="page-3-2"></span>3 Konfiguration

#### <span id="page-3-3"></span>3.1 Datei "teleinfo.asc" erstellen

Um einen ankommenden Anruf in charly anzuzeigen und den entsprechenden Patienten aus der Datenbank zu lesen, wird die Datei "teleinfo.asc" mit der jeweiligen Rufnummer benötigt.

Die Datei "teleinfo.asc" wird auf dem jeweiligen Arbeitsplatz durch die Telefonanlagensoftware oder durch eine Zusatzsoftware erstellt. charly liest diese Datei in kurzen Zeitintervallen aus und löscht sie anschließend.

#### **Voraussetzungen**

• Ihre Telefonanlagensoftware kann die Datei "teleinfo.asc" erstellen. Alternativ installieren Sie eine ggf. kostenpflichtige Zusatzsoftware.

**Tipp**: Die Software TapiRex ist abgekündigt. Der Nachfolger hierfür ist PhoneMondo.

- Die Datei wird auf Ihrem PC in einem eigenen Verzeichnis abgelegt, z.B. C:\Telefon
- Für das Verzeichnis sind Vollzugriffsrechte für "Jeder" eingestellt.
- Für die Datei "teleinfo.asc" gelten folgende Konventionen:
	- Der Name der Datei lautet "teleinfo.asc".
	- Es handelt sich um eine reine Textdatei ohne Formatierungen.
	- Der Inhalt der Datei lautet "select" gefolgt von einem Leerzeichen und der Rufnummer.

Beispiel: Wenn ein Anruf mit der Rufnummer "01234/5678" ankommt, muss die Telefonanlagensoftware oder das Zusatzprogramm in die Datei "teleinfo.asc" folgendes schreiben: select 012345678

#### <span id="page-4-0"></span>3.2 Datei "teleinfo.asc" in charly für Arbeitsplatz (Client) hinterlegen

Der Pfad zu der Datei "teleinfo.asc" muss in charly muss pro Arbeitsplatz hinterlegt werden, an dem die Ruferkennung verwendet werden soll.

#### **Vorgehensweise**

1. Öffnen Sie charly und navigieren Sie in die Stammdaten > Sonstiges >

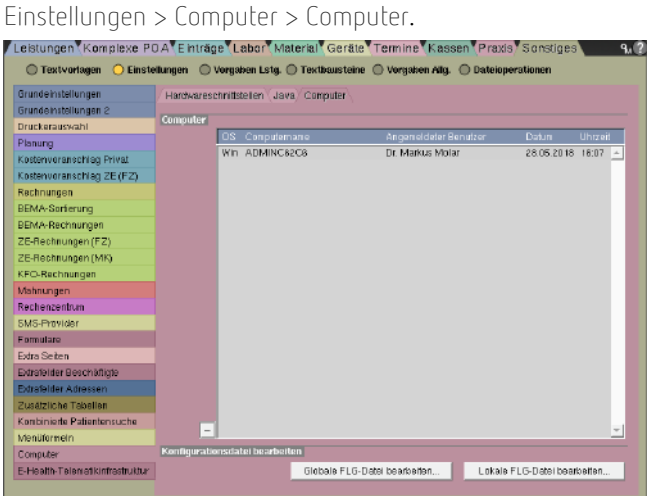

- 2. Wählen Sie in der Liste den ersten Arbeitsplatz, für den Sie die Ruferkennung einrichten möchten (in unserem Beispiel-Bild gibt es nur einen Arbeitsplatz).
- 3. Klicken Sie auf den Button Lokale FLG-Datei bearbeiten. Fin Fenster öffnet sich
- 4. Geben Sie in das Fenster über den Parameter -TELEINFO den Pfad zu der Datei "teleinfo.asc" ein.

Beispiel: Sie haben die Datei "teleinfo.asc" auf dem Arbeitsplatz unter dem Pfad C:\Telefon abgelegt.

In diesem Fall geben Sie in das Fenster folgenden Befehl ein: -TELEINFO C:\Telefon\teleinfo.asc

- 5. Schließen Sie das Fenster mit OK.
- 6. Wiederholen Sie die Schritte 2 5 für alle weiteren Arbeitsplätze, für die Sie die Ruferkennung einrichten möchten.
- 7. Starten Sie charly an den Arbeitsplätzen neu.

# <span id="page-5-0"></span>4 Verwendung

Wenn die Telefonanlage einen eingehenden Anruf erkennt und die Datei "teleinfo.asc" für die Rufnummer anlegt, wertet charly diese Rufnummer aus.

#### **Fall 1: Die Rufnummer ist unbekannt (in charly nicht hinterlegt)**

Wenn die Rufnummer des Anrufers unbekannt ist, erscheint in charly oberhalb der Karteireiter im Bereich der Verbindungen und Stichworte die Meldung "Telefon (<Rufnummer des Anrufers> nicht bekannt)".

#### **Fall 2: Die Rufnummer ist bekannt (in charly bei Patient hinterlegt)**

Wenn die Rufnummer des Anrufers in charly bei einem Patienten hinterlegt ist, öffnet sich in charly ein Fenster mit dem Namen des Patienten.

In dem Fenster können Sie über den Button Auswählen den Patienten in charly aufrufen.